**3 4**

## Hauppauge!"

# **WinTV-NOVA-S2**

## Quick Install Guide for Windows

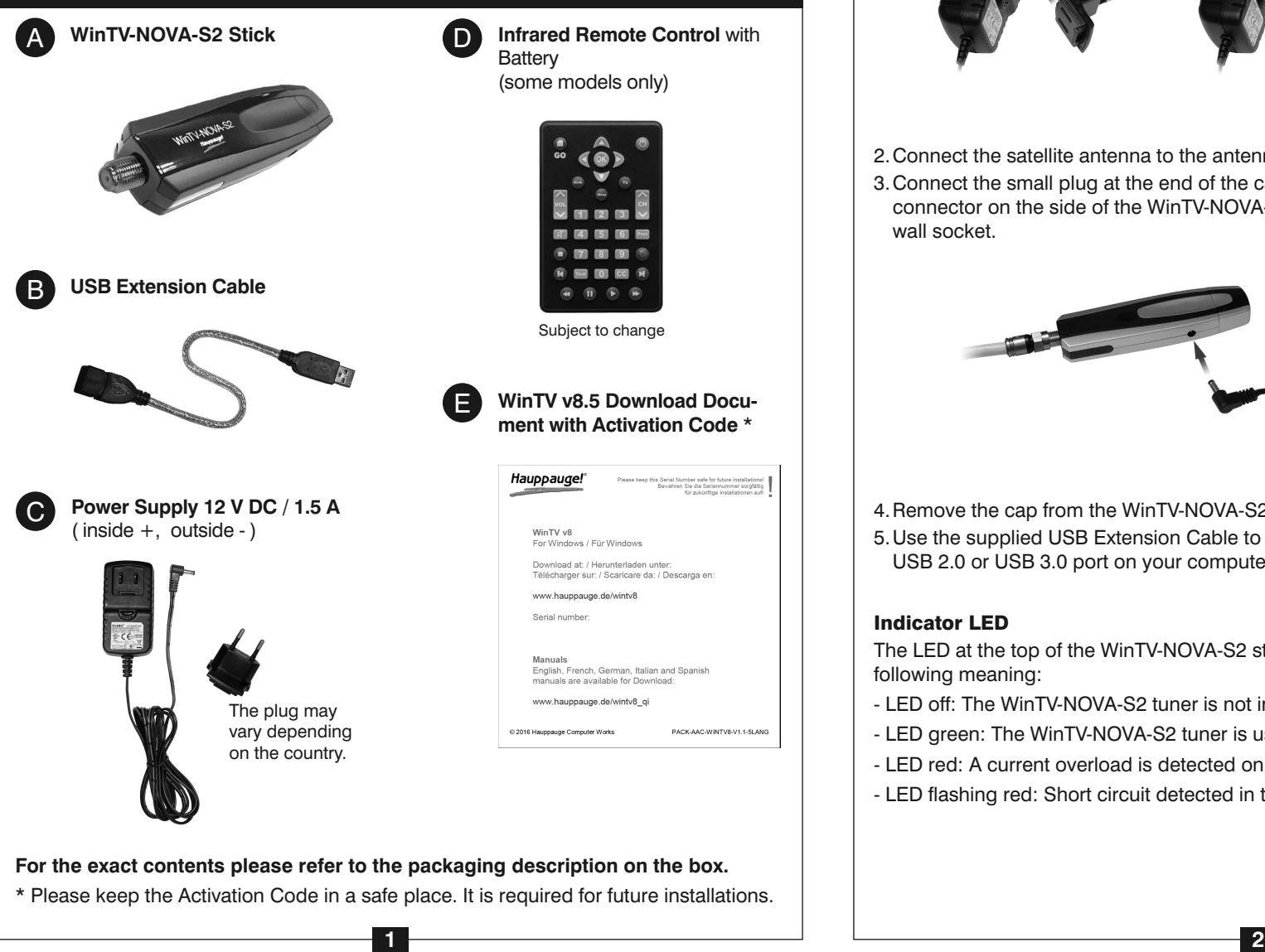

## Contents of the Package

- 2.Connect the satellite antenna to the antenna input of the WinTV-NOVA-S2 stick.
- 3.Connect the small plug at the end of the cable on the power supply to the '12V, 1.5A' connector on the side of the WinTV-NOVA-S2 stick. Plug the power supply unit into a wall socket.

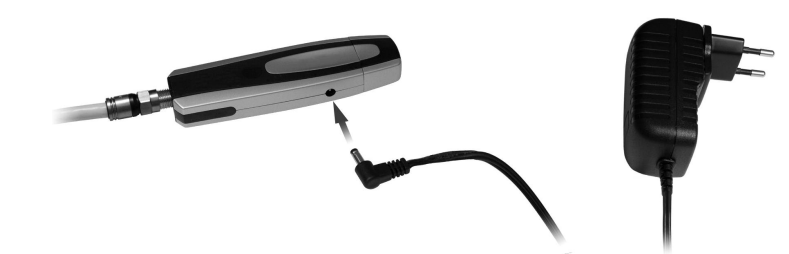

*This step requires that the WinTV-NOVA-S2 stick is connected to the USB port. It is recommended to disable your antivirus software during installation. An Internet connection is required for software activation.*

Open your web browser and enter the download link from the WinTV v8.5 Download Document into the address bar. Or alternate, visit one of these sites:

#### **www.hauppauge.co.uk www.hauppauge.com www.hauppauge.com.sg**

Click on "SUPPORT", then "WinTV v8.5". Download the WinTV v8.5 setup file to your computer. After the download, the file is usually located in your personal 'Downloads' folder.

Run the WinTV 8.5 Setup file, for example wintv85setup\_36080.exe (the version number may vary, but must be 36080 or later).

Select your language and click "Next". Fol-

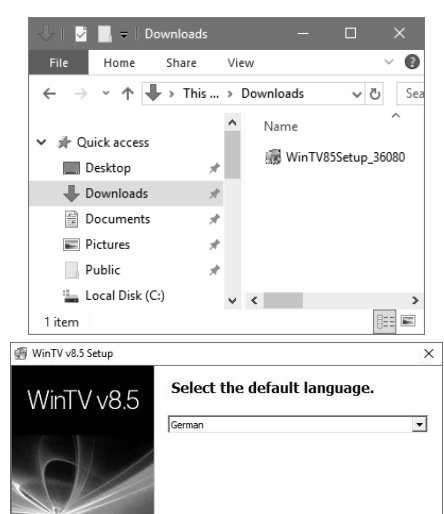

low the instructions on your screen.

First, the device driver for WinTV-NOVA-S2 will be installed.

In the window "Activation required", click on the button "Enter Activation code" and enter the Activation Code from the WinTV v8.5 Download Document.

After successful activation, the WinTV application will be installed. It is recommended to use the default directories for the program and data files.

After the installation, you will find a 'WinTV 8.5' icon on your desktop and a "Hauppauge WinTV" folder in the Windows Start menu.

#### **Need Help?**

If you have questions or need help with software download or activation, please don't hesitate to contact our technical support staff, by phone or email, details can be found in the head of this Quick Install Guide.

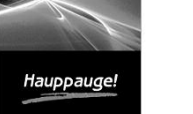

# Next Cancel

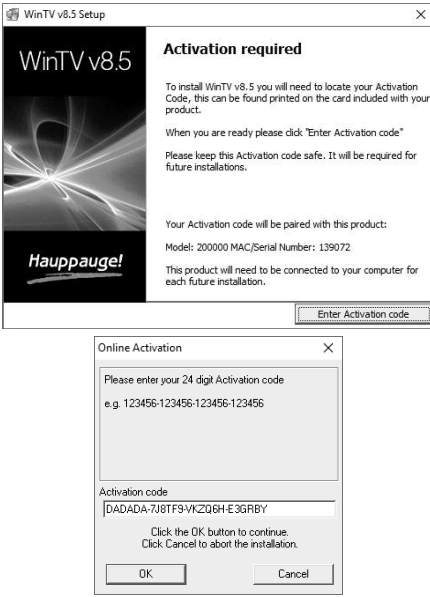

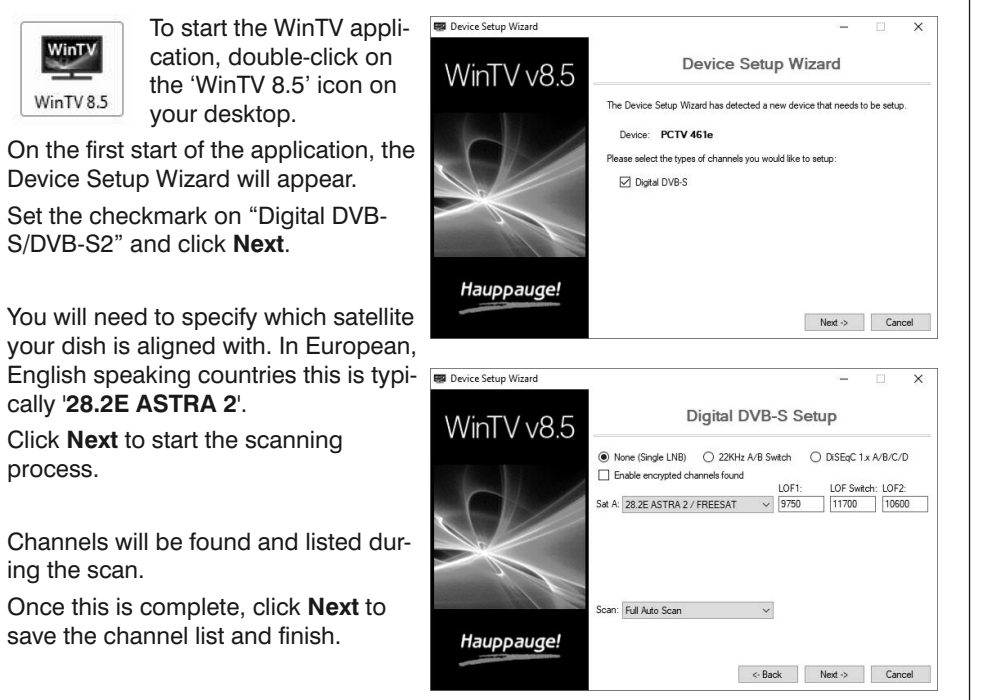

process.

WinTV

WinTV 8.5

ing the scan.

**How to rerun the channel scan later**

To scan for channels again later, in the main WinTV window click on the gear icon, then select the "Devices" tab, click on the WinTV device listet and click on "Tuner Setup".

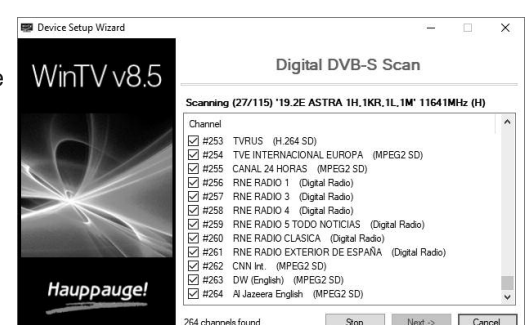

### Step 1: Install the Hardware

English

The WinTV-NOVA-S2 allows you to receive satellite TV / radio on your PC, and requires a connection to a satellite dish with Universal LNB.

1.Insert the power plug into the power supply unit body. To do this, slide the top of the plug into the designated slot on the power supply unit body as shown in figure a below. Now push the plug (figure b) until it clicks into place (figure c).

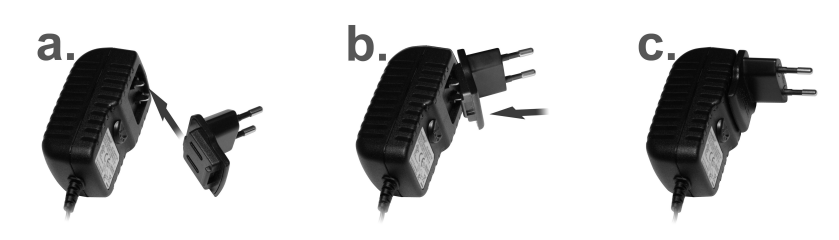

- 4.Remove the cap from the WinTV-NOVA-S2 stick, that covers the USB connector.
- 5.Use the supplied USB Extension Cable to connect the WinTV-NOVA-S2 stick to a free USB 2.0 or USB 3.0 port on your computer.

#### **Indicator LED**

The LED at the top of the WinTV-NOVA-S2 stick, close to the power connector, has the following meaning:

- LED off: The WinTV-NOVA-S2 tuner is not in use.
- LED green: The WinTV-NOVA-S2 tuner is used to watch TV or for recording.
- LED red: A current overload is detected on the antenna input.
- LED flashing red: Short circuit detected in the antenna cable or satellite system.

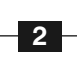

## Step 2: Software Installation Step 3: Run WinTV 8.5 and Scan for Channels

**Hauppauge Digital Asia Pte Ltd**

1093 Lower Delta Road #04-05 Tiong Bahru Industrial Estate Singapore 169204 Phone: (+65) 62769163 Email: HDA\_sales@hauppauge.com.sg support@hauppauge.com.sg www.hauppauge.com.sg

**Hauppauge Digital Europe Sarl** Phone: (+44) 203 405 1717 Email: support@hauppauge.co.uk

www.hauppauge.co.uk

#### **Hauppauge Inc.** 909 Motor Parkway

Hauppauge, NY 11788, USA Phone: (+1) 631-434-1600 Tech Support: (+1) 631-434-3197 Email: support@hauppauge.com www.hauppauge.com

**5 6**

Insert the battery into the remote control, following the instructions on the back of the remote control (+ is on top / visible).

The IR software (ir.exe) is started automatically when Windows starts (you should see a small black remote control icon in the Windows taskbar).

#### **Notes on Using the Remote Control**

- The IR sensor is built into the WinTV-NOVA-S2 stick. Therefor, when using the Remote Control, direct it towards the WinTV-NOVA-S2 stick.
- The WinTV application only responds to the remote control, when it is the active window.
- In case the WinTV-NOVA-S2 stick was not connected to the USB port during Windows start up, the IR software will not be loaded and the remote control will not function. To make it work, after connecting the WinTV-NOVA-S2 stick, run the "Restart IR" shortcut in the Start menu or in the "WinTV Advanced Options" folder on your Desktop.

#### **TV Guide**

Many digital TV channels transmit Electronic Program Guide information (EPG). This information is collected and displayed in the TV Guide window. Click a program title with your mouse to see more details about the entry.

To record a program, click on Record in the details view. The scheduled recording is added to the Scheduler window. To rescan all frequencies for TV Guide information, click on Update EPG.

Open the **Control Panel**, click **System** and select **Device Manager**. In Windows 10, right-click on the Start icon and select "Device Manager" from the menu.

#### **TV Scheduler**

In the main window, click on the Menu button and select "Scheduler", or click on the grey "Scheduler" button in the "TV Guide & Scheduler" window.

The Scheduler allows you to record a TV program at a certain date and time on a specified channel. It lists all scheduled recordings added by the TV Guide as well as any manual recordings that have been set. From here you can Edit or Cancel (delete) existing schedule entries.

To manually schedule a new recording, click on the **Add** button. You will need to select the channel, set the start time, duration etc. and confirm with a click on the **Record** button.

*Note: The WinTV application does not have to be running for a scheduled recording to work, but your PC will need to be either turned on or in Standby mode. If the PC is in Standby mode, it will be woken up automatically at the given time.*

All scheduled recordings are performed in the background by the task "WinTVRec.exe". If a recording is started while you are watching live TV, WinTV will display the TV program being recorded.

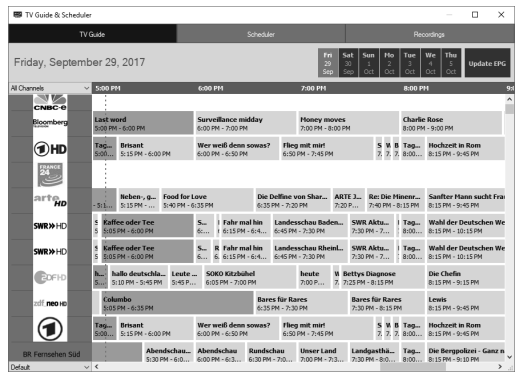

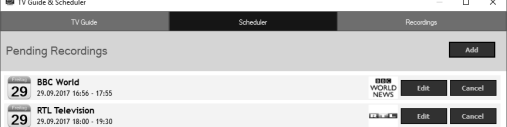

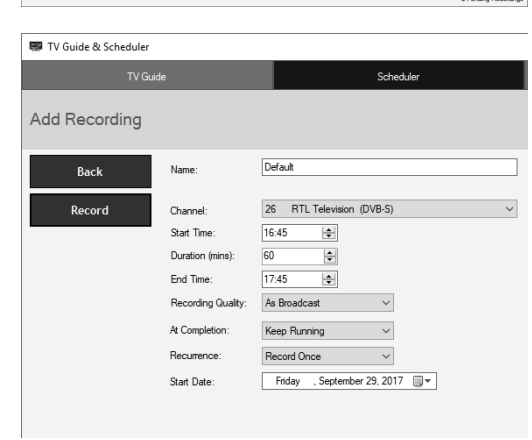

#### **Playing Back Recordings**

To watch a recording, click on the **Open File for Playback** button and select the recording, or click the **Menu** button and select "Recordings" from the menu. **Checking the Device Driver Installation**

- Click on the arrow buttons  $\blacktriangledown$  and  $\blacktriangle$ .
- Enter a preset number using keyboard or remote control.
- Using the keyboard, enter the starting letter of a channel's name.
- Click on the Menu button and select "Find Channel" from the Context menu (pictured right).

In the device manager, in the category "Sound, video and game controllers" you should see the entry "**WinTV-NOVA-S2/PCTV 461e**" without exclamation mark.

#### **Software Updates and FAQ**

In the Support section on the Hauppauge website you can find the latest software updates for your product, answers to frequently asked questions and other up to date information.

United Kingdom: www.hauppauge.co.uk

Singapore: www.hauppauge.com.sg

#### **United Kingdom: Detailed TV-Guide not available**

Please note that in the United Kingdom detailed TV Guide information is not available via satellite (ASTRA 28.2E), only "Now and Next" information.

#### **How Can I Rerun the Channel Scan?**

To scan for channels again, in the main WinTV window click on the gear icon, then select the "Devices" tab, click on the TV tuner device and click on "Tuner Setup".

#### **Display Problems**

If there are problems with the TV display, they can possibly be rectified by changing

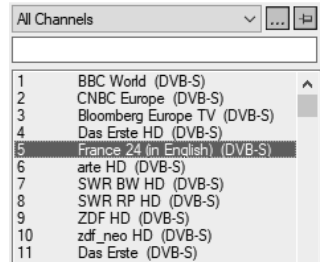

Type to filter channels

 $\vert\mathbf{x}\vert$ 

the video renderer options. Click on the Settings button in WinTV, on the "General" tab select a different Video Renderer (for example VMR9). Restart the WinTV application.

**Waste Electrical and Electronic Equipment (WEEE):** The device may not be disposed of with household rubbish. This appliance is labeled in accordance with European Directive 2002/96/EG concerning used electrical and electronic appliances (Waste Electrical and Electronic Equipment - WEEE). The guideline determines the framework for the return and recycling of used appliances as applicable throughout the EU. To return your used device, please use the return and collection systems available to you.

**CE Statement:** This equipment has been tested and complies with EN 55013, EN 55020 and IEC 801-3 part 3 standards. The complete conformity declaration can be viewed here: www.hauppauge.de/compliance **Nordic note:** Ma kun tilkoples kabel-TV nett via galvanisk isolator.

#### **FCC Statement FCC ID:** H90WINTV

**CAUTION:** Changes or modifications not expressly approved by the party responsible for compliance to the FCC Rules could void the user's authority to operate the equipment.

**Canada:** Supplementary Television Broadcasting Receiving Apparatus - Appareils supplémentaires de réception de télévision.

#### Further Information

WinTV v8.5 features include live TV, recording and pausing live TV, a scheduler for recording and a video player to play back recordings in a window or full screen.

#### **Start Live TV**

To start Live TV, click on the TV icon:  $\ddot{=}$ .

#### **Ways to Change Channels**

#### **Record TV Manually**

- To start recording, click on the **Record** button.
- To finish the recording, click on the Record button again.

#### **Recording Location**

By default, recordings (and Snapshots) are placed into **C:\Users\Public\Videos**. You can change this folder in the WinTV settings (gear icon) on the 'Capture' tab.

#### Step 4: Using WinTV v8.5

## Remote Control (On Some Models Only)

#### **WinTV Keyboard Commands**

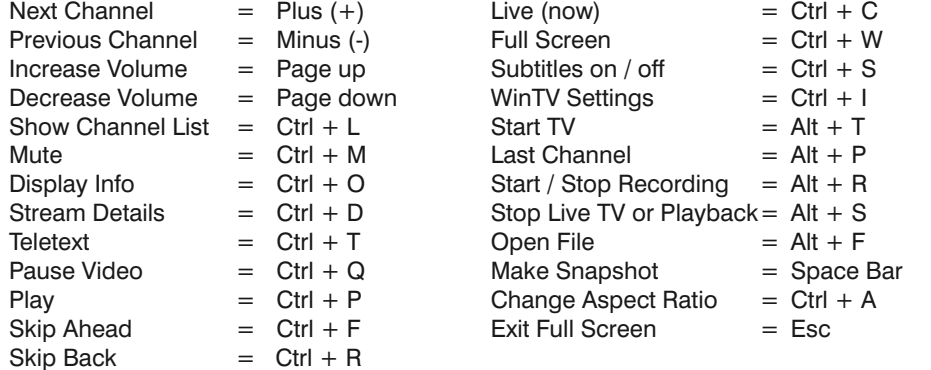

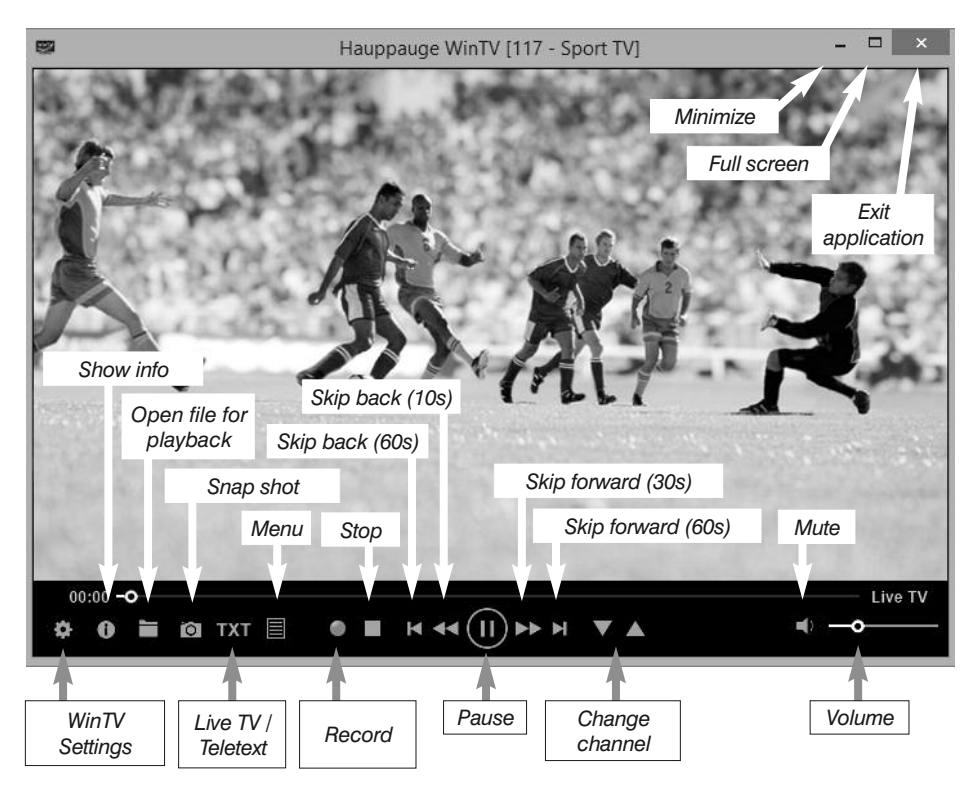

#### **Important Remote Control Buttons**

**Go :** Start WinTV **TV :** Start Live TV **Power :** Exit WinTV **OK :** Confirm selection **Prev :** Select last channel **Mute :** Turn sound on/off **Text :** Display Teletext **CH :** Change channel **VOL :** Change volume

 $\Box$  () ENG

公心